## HOW DO I ACCESS MY 1099-G?\*

## **Do you currently have access to your Reemployment Assistance account?**

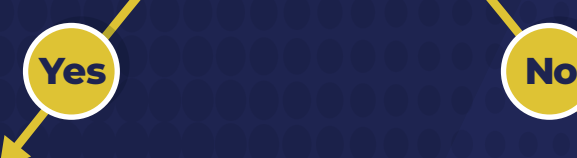

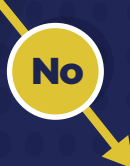

**To access your 1099-G tax form, log into your Reemployment Assistance account and complete the following steps:**

- **Select "Inbox" from the claimant 1 homepage.**
- **Select "1099" from the list of 2 correspondence in the claimant inbox.**
- **Select the tax year (2023) for the IRS 3 1099-G tax form you would like to view.**

**\* Duplicate 1099-G Forms can be requested after February 1, 2023, please visit the** *Reemployment Assistance Help Center* **and click "I am a CLAIMANT". Select "Tax Documents" from the available options, and then select "I need a duplicate 1099-G to be issued".**

**If you no longer have access to the phone number or email address used to complete Multi-Factor Authentication for your account, visit the**  *Reemployment Assistance Help Center* **and complete the following steps:** 

- **Select "I am a CLAIMANT." 1**
- **Select "Account Login Assistance." 2**
- **Select "I need to update my 3 Reemployment Assistance account login information."**
- **Select which piece of information you 4 need help updating.**
- **Select the "here" link to proceed with 5 updating your information.**

**If you do not remember your Reemployment Assistance account password, click "Forgot Password" and follow steps to reset your password.**